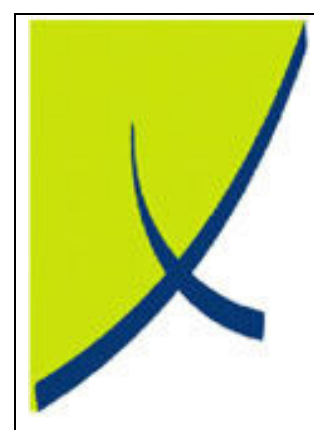

# ICE Business System

Wages, PAYG & Superannuation

(Version 1.2)

Learning Unit Guide

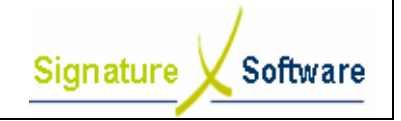

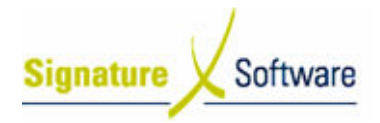

#### Legal Notice:

The information herein (intellectual property) has been compiled by and is owned by Signature Software for the explicit use by clients and staff of Signature Software.

No part of this information may be re-sold, re-used in a professional capacity by a third party or reproduced in any way without written permission from an authorised representative of Signature Software.

While the information contained herein has been formulated with all due care, Signature Software does not warrant or represent that the information is free from errors or omission, or that it is exhaustive and fit for specific purpose other than general information.

Modifications to this material may also occur without notice.

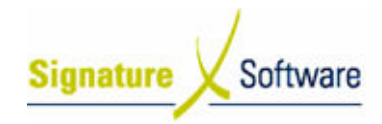

### **Table of Contents**

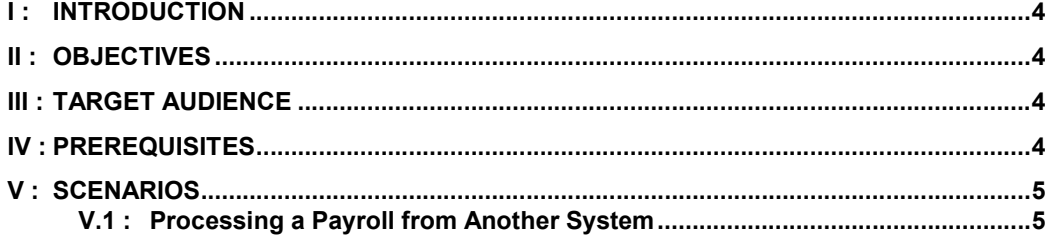

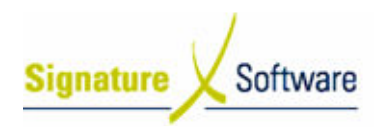

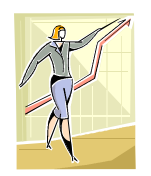

### I: Introduction

This Learning Unit Guide is reference-based, in that most of the information for the tasks can be found in the Signature Learning Centre.

This guide is designed as a workbook to be used during facilitator led learning.

It includes instructional materials, descriptions of business processes and details of demonstrations to be undertaken by the facilitator.

There are references to menu paths for accessing the functions within ICE application and SLC References for locating additional information in the Signature Learning Centre.

### II : Objectives

To illustrate the process to enter payroll amounts into the ICE Business System.

### III : Target Audience

Account processing staff responsible for recording payroll amounts.

### IV : Prerequisites

• Accounting Processing Activities

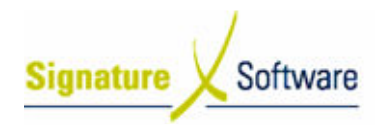

## **V** : Scenarios

**Workflow** 

### V.1 : Processing a Payroll from another System

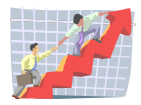

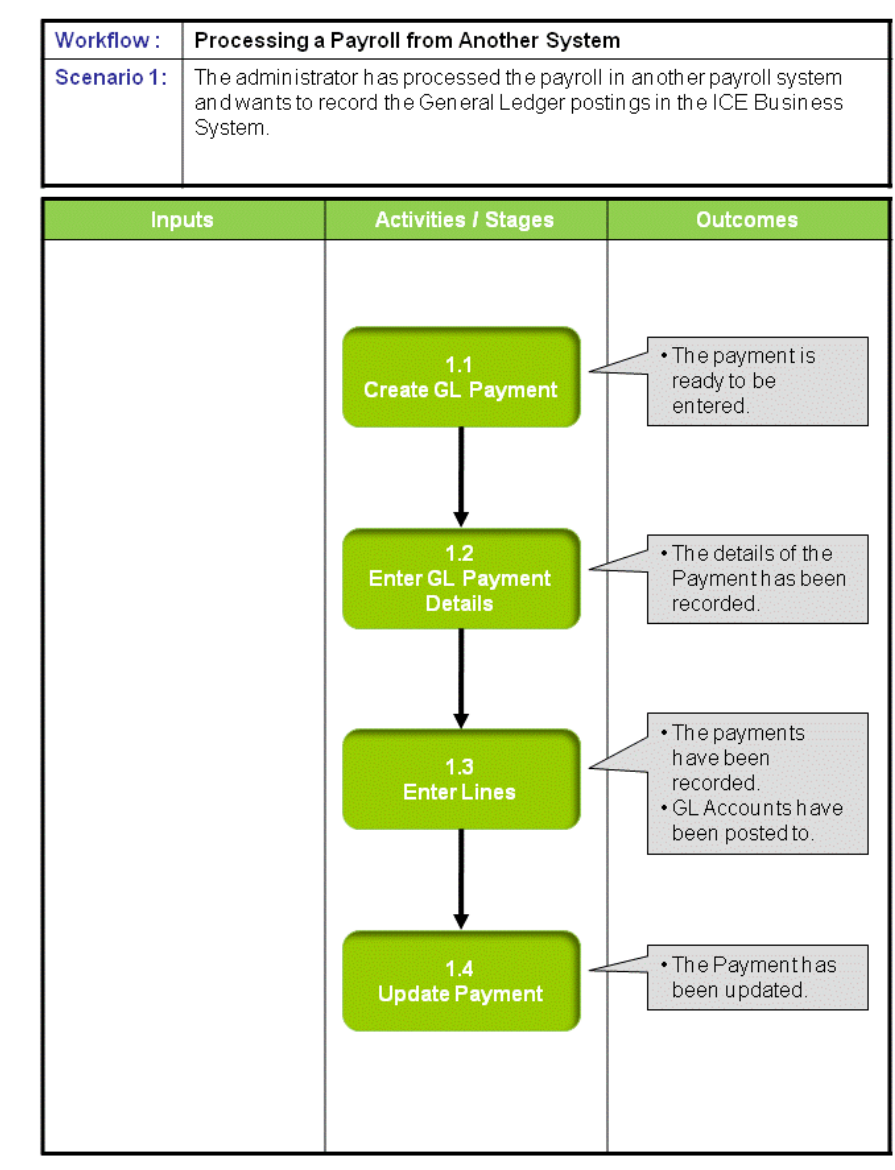

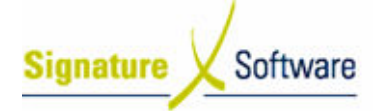

#### Scenario 1: Processing a Payroll from another System

The administrator has processed the payroll in another payroll system and wants to record the General Ledger postings in the ICE Business System.

#### Note:

If payment was made by Cheque or electronic transfer to each employee it is recommended that a transaction be entered for each payment for bank reconciliation purposes. If one cash cheque was made or your electronic banking system creates one entry for the multiple payments, one summary transaction can be entered and used within the bank reconciliation.

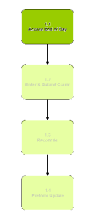

### 1.1: Create a GL Payment

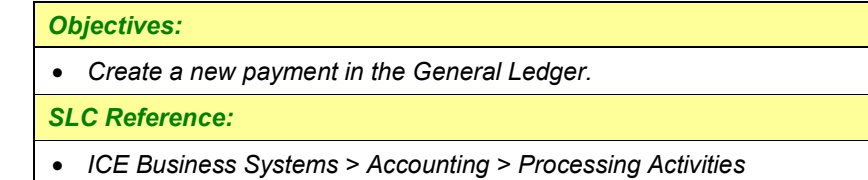

#### Work Instructions

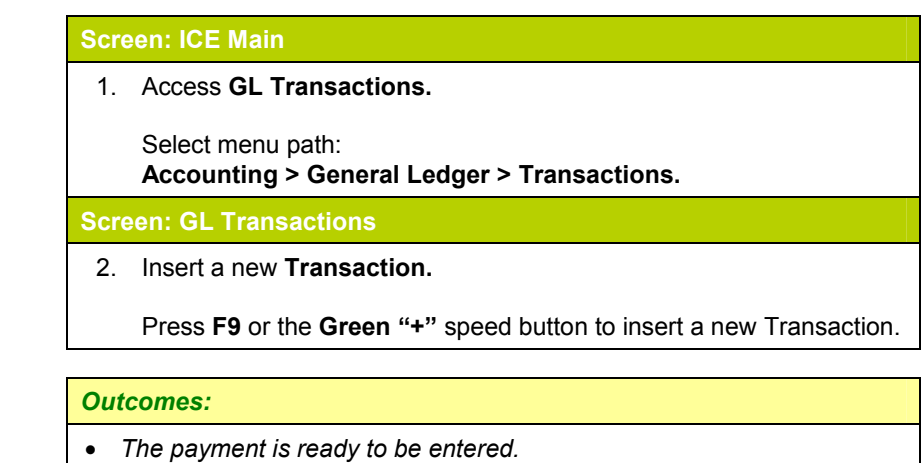

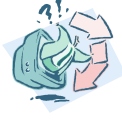

### 1.2: Enter GL Payment Details

Notes: • N/A

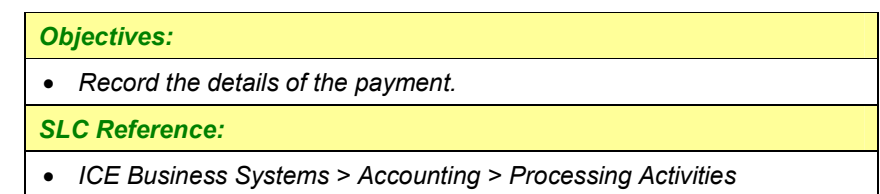

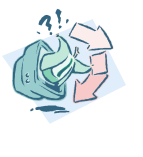

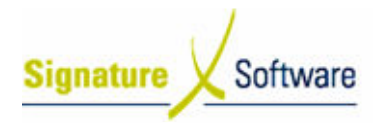

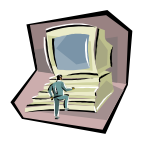

#### Work Instructions

#### Screen: GL Transactions

- 1. Select Payment in the Type field.
- 2. Enter a Chq/Payment No that references the Payroll transaction.
- 3. Select the Date of the transaction.
- 4. Enter the Total of the transaction.
- 5. Select the type of Sales Tax to remove any GST involved in this transaction.
- 6. Enter a Comment indicating the reasons for the Payment.
- 7. Select the Bank Account the Payment was made from.
- 8. Enter the Payee Name for the Payment.
- 9. Press F10 or the Green " $\checkmark$ " speed button to save the transaction.

#### Outcomes:

• The details of the Payment has been recorded.

#### Notes:

• N/A

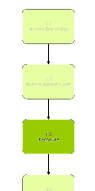

### 1.3: Enter Lines

#### Objectives:

• To record the general ledger postings for the Payment.

SLC Reference:

• ICE Business Systems > Accounting > Processing Activities

#### Work Instructions

#### Screen: GL Transactions

- 1. Select the Description box to place the cursor here.
- 2. Press F9 to insert a new line.
- 3. Within the Description box select the search arrow.

#### Screen: GL Account Search

- 4. Search for the GL Account the Payment is to be posted by typing in any of the searchable fields (I.e. Wages).
- 5. Press F12 to retrieve the search results.
- 6. Select the GL Account required.
- 7. Press OK to select and close GL Account search screen.

#### Screen: GL Transactions

- 8. Ensure the Period is set to the Period of the Payment.
- 9. If applicable, enter a Quantity.

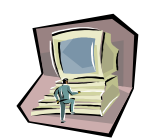

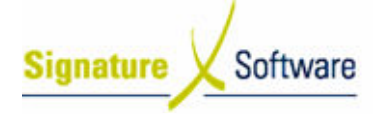

- 10. Enter the **Amount** to be posted.
- 11. Enter a Comment.
- 12. Press F10 to save the line.
- 13. If required, repeat steps 2 12 to enter any PAYG, Superannuation & Allowance amounts.
	- Note:

PAYG should be entered as a negative.

The Superannuation Expense should be entered as a positive. The Superannuation Liability should be entered as a negative.

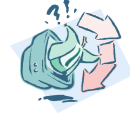

#### Outcomes:

- The payments have been recorded.
- GL Accounts have been posted to.

```
Notes:
```
• N/A

### 1.4: Update Payment

#### Objectives:

• To update the Payment to the General Ledger.

SLC Reference:

• ICE Business Systems > Accounting > Processing Activities

#### Work Instructions

#### Screen: GL Transactions

- 1. Select the Update Status of Ready to Update (complete).
- 2. Update the Payment by right-clicking on the blue title bar.
- 3. Select the menu option of Processes > Update this Transaction.

#### Note:

If entering multiple Payments they can be updated once by selecting Update a range of Transaction once they have all been entered.

#### Screen: Print Preview

- 4. Review the Checklist.
- 5. If required select the Print icon.

#### Note:

Either only the Checklist or Audit Trail is required to be printed as they contain the same information. It is recommended that the Audit Trail be printed as this is printed on confirmation of Updating the transaction. It is suggested that a Checklist only be printed if the transactions entered need to be reviewed further than can be done on the screen.

6. Select the Close button to proceed with the update.

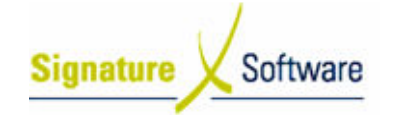

#### Screen: Confirm

7. After reviewing the Checklist if no further changes are required select the Yes button to continue with the update.

If changes are required select the No button to not continue with the update.

#### Screen: Print

8. If a copy of the Audit Trail is required select the Print button.

#### Note:

If a copy of the Audit Trail is not required select the Cancel button. Selecting to cancel the print does not cancel the update. Audit Trials can be reprinted at any time.

#### Screen: GL Transactions

9. Select the OK button to close the Window.

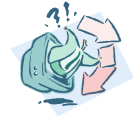

#### Outcomes:

• The Payment has been updated.

Notes:

• N/A